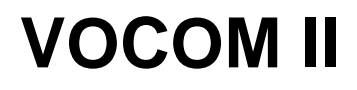

# **Operation Instructions**

VOCOM II Tough

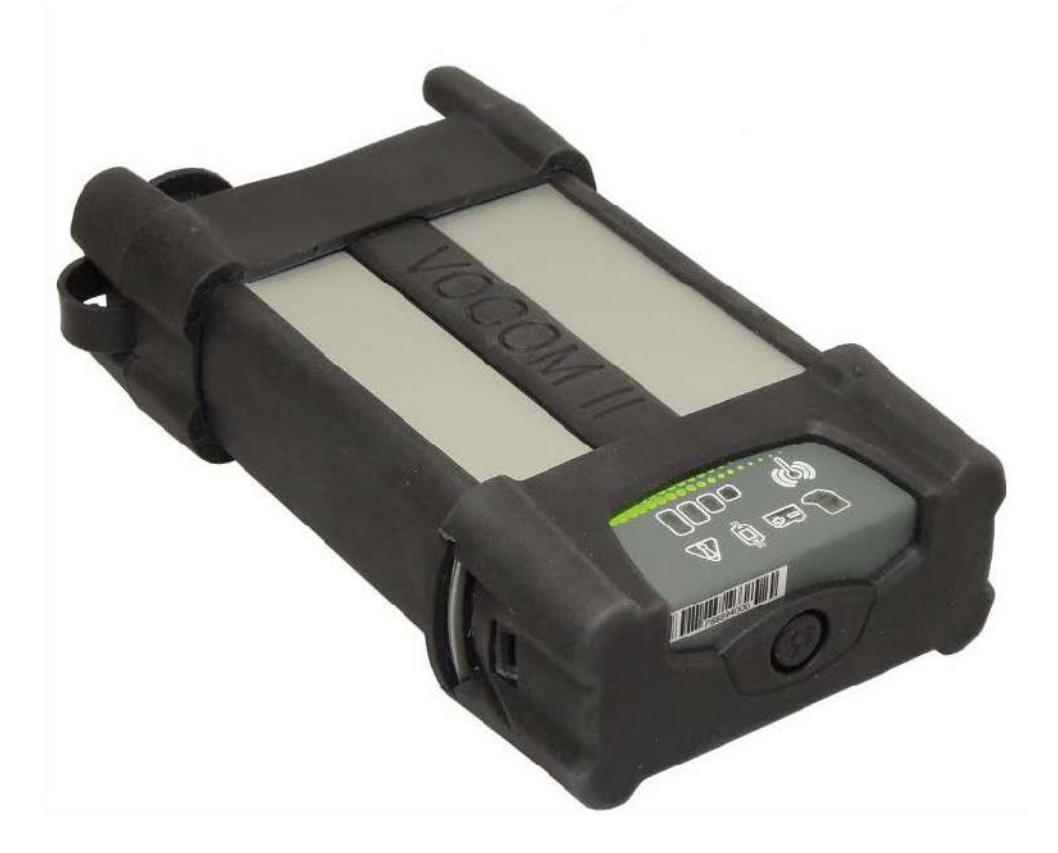

## **Contents**

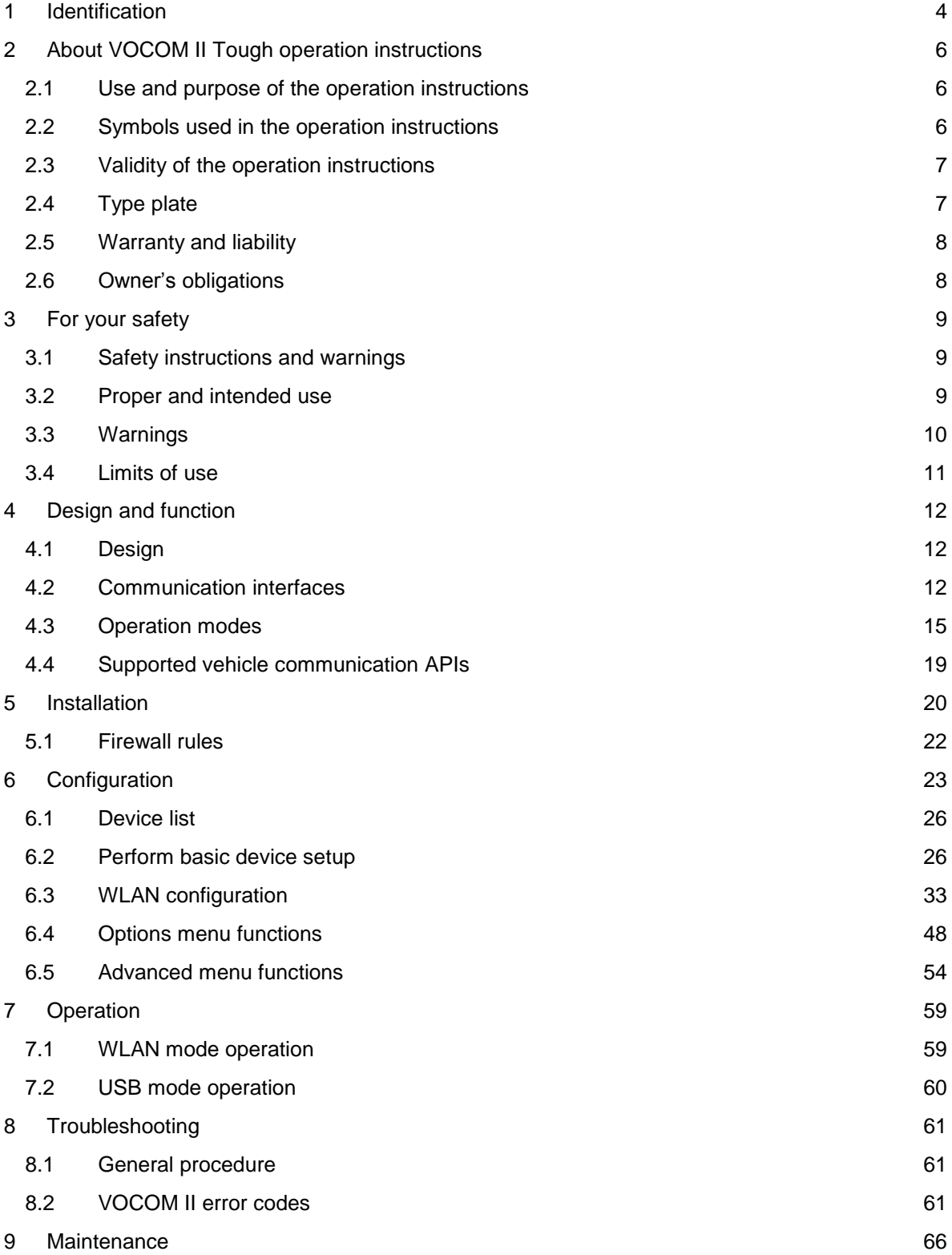

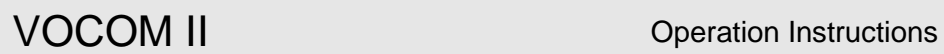

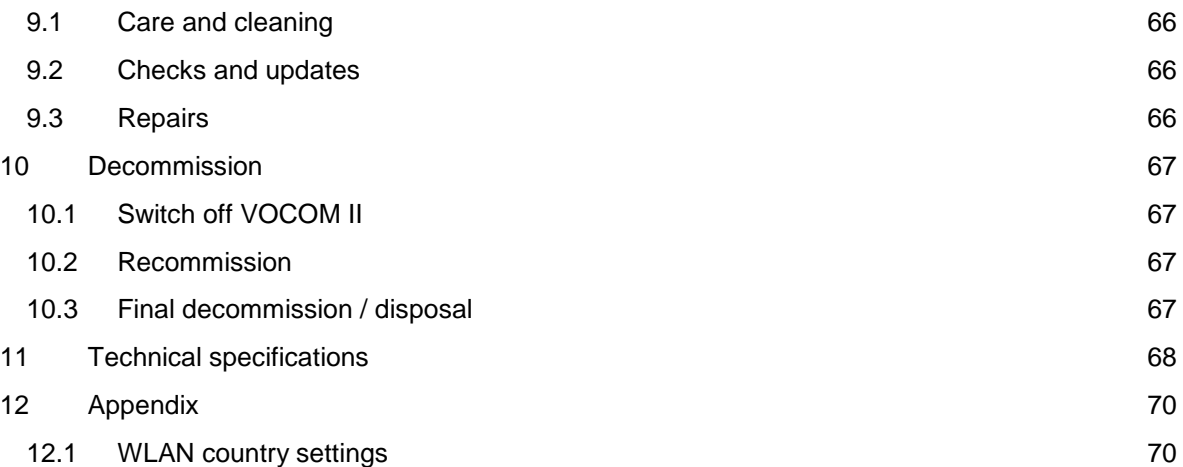

## <span id="page-3-0"></span>1 Identification

The VOCOM II communication unit is the latest diagnostic hardware tool developed by Volvo Group for maintenance of trucks, buses, engines and machines.

Three VOCOM II product variants exist for use in workshops (Tough variant), production lines (Tough and Light variant) and "on the truck" (Dongle variant). Only the Tough variant is in scope of these operation instructions.

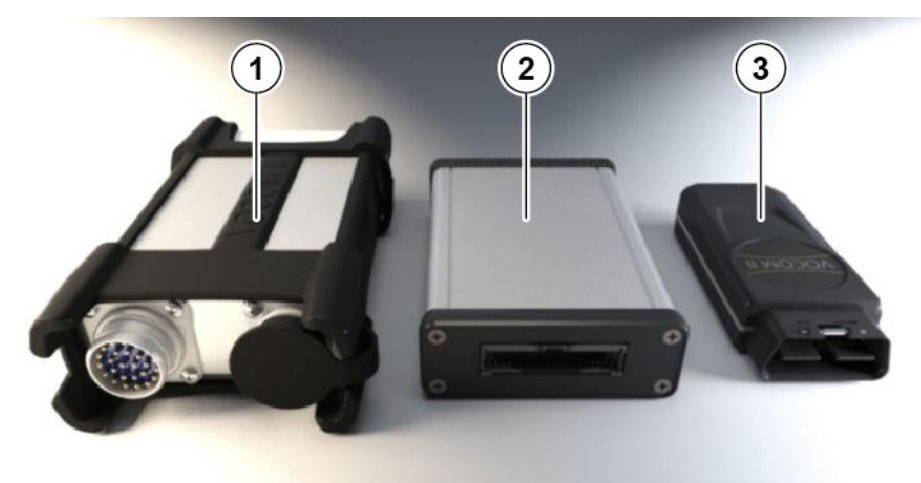

- Fig. 1–1: Product variants of VOCOM II
- 
- 1 Tough variant 1 1 Tough variant
- 2 Light variant

The information is developed by © Volvo Group in Sweden.  $4$ 

Tab. 1–1 lists the product features of VOCOM II Tough.

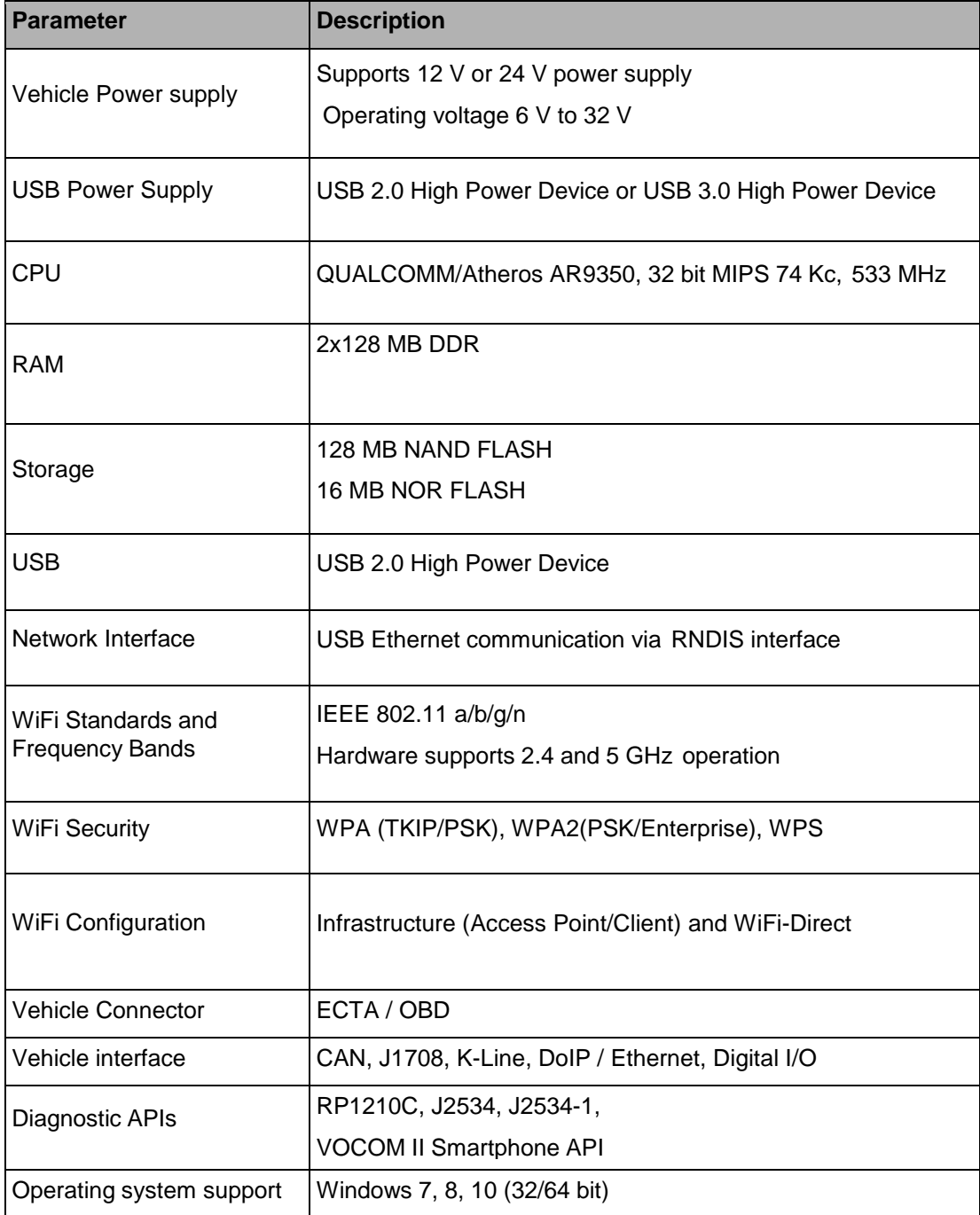

Tab. 1–1: Product features of VOCOM II

## <span id="page-5-0"></span>2 About VOCOM II Tough operation instructions

#### <span id="page-5-1"></span>2.1 Use and purpose of the operation instructions

These operation instructions are intended for the end user. These operation instructions help you:

- To setup and use the product.
- To avoid hazards.
- To prevent downtime.
- To ensure or increase the service life of this product

Instructions about hazards, safety regulations, as well as the information in these operation instructions must be observed without exception. For the proper and safe operation and performance of work on the device, it is vital that you read, understand and apply these operation instructions.

As a rule, company-specific instructions are less extensive than those in these operation instructions. The operation instructions are designed to be the basis for the instruction of the qualified personnel.

#### <span id="page-5-2"></span>2.2 Symbols used in the operation instructions

Various markings and symbols are used in the text in these operation instructions. These are explained below.

- Symbol for a required act or measure
	- $\blacktriangleright$  Subdivided point
- **1** Numbered action steps
- **2** Numbered action steps
	- Symbol for a list
	- 1. Numbering
	- 2. Numbering
- $\Rightarrow$  Chap. Reference to a chapter
- $\Rightarrow$  Fig. Reference to a figure
- **NOTE** Symbol for additional information and instructions.

See Classification of the warning instructions.  $(\Rightarrow$  Chap[. 3.1.2](#page-8-3) "Classification of the warnings")

## <span id="page-6-0"></span>2.3 Validity of the operation instructions

These operation instructions are valid only for the following product:

VOCOM II Tough, hereinafter referred to as "VOCOM II" or "device".

The type of the device is specified on the type plate.

## <span id="page-6-1"></span>2.4 Type plate

The type plate is attached to the housing.

The following information is presented on the type plate:

- Article number: AR10009037
- Hardware revision: Rev. X, X indicates the revision index of the production instruction
- Production date: ww/jj
- Serial number (S/N): 71xxxxx, serially numbered, starting with 7100001
- S/N as C128 bar code
- MAC address of WLAN interface: nn-nn-nn-nn-nn-nn

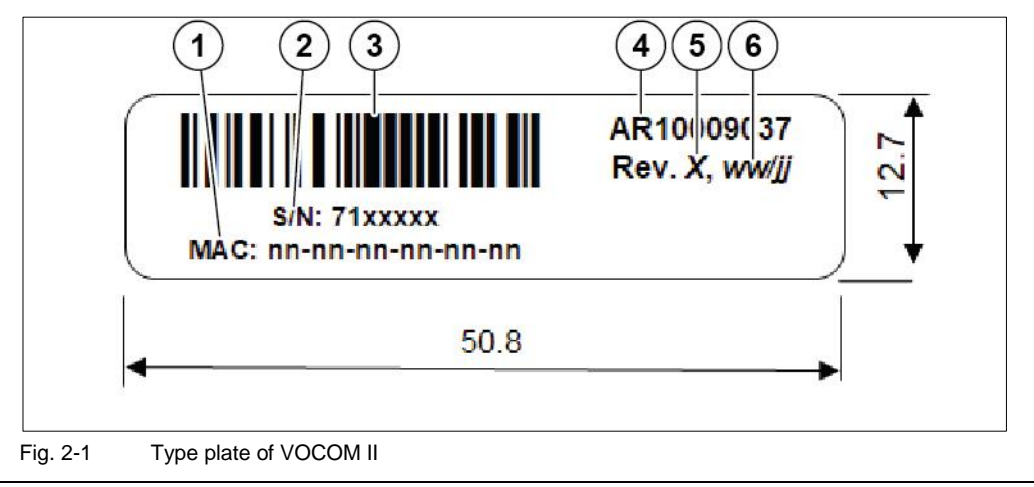

- 1 MAC address 4 Article number
- 2 Serial number 5 Hardware revision
- 3 C128 bar code 6 Production date

### <span id="page-7-0"></span>2.5 Warranty and liability

VOCOM II comes with a 2 year warranty. Volvo Groups Spare Parts Warranty applies.

Warranty and liability claims for personal and property damage are excluded if they are due to one or more of the following causes:

- Improper use.  $(\Rightarrow$  Chap[. 3.2](#page-8-2) "Proper and intended use")
- Failure to follow the instructions, do's and don'ts of the operation instructions.
- Unauthorized structural changes to VOCOM II.
- **•** Comply with all applicable legal rules and regulations.

Changes to the device can lead to the loss of the warranty.

To avoid this, comply with the following instructions:

- Do not perform any independent modifications or tamper with the device.
- $\triangleright$  Only use proper and authorized materials.

#### <span id="page-7-1"></span>2.6 Owner's obligations

The owner must:

- Ensure that only persons who have read the operation instructions use the device.
- Ensure that the prescribed firmware updates are done according to schedule.  $\Leftrightarrow$  Chap[. 9.2.2](#page-65-4) "Firmware Updates")

## <span id="page-8-0"></span>3 For your safety

These operation instructions provide instructions about safety.

Follow all instructions to avoid personal injury, environmental damage or property damage.

### <span id="page-8-1"></span>3.1 Safety instructions and warnings

The basic safety instructions contain instructions which apply fundamentally to the safe use or the maintenance of the safe state of VOCOM II.

The action-related warnings warn you about residual risks and are positioned before a hazardous action.

#### 3.1.1 Structure of warnings

Warnings are structured as follows:

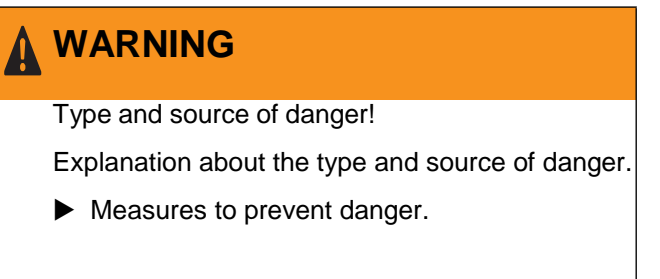

### <span id="page-8-3"></span>3.1.2 Classification of the warnings

Action-related warnings are marked with different signal words, symbols and colours depending on the severity of the risk. The warnings used in the text are explained in the following.

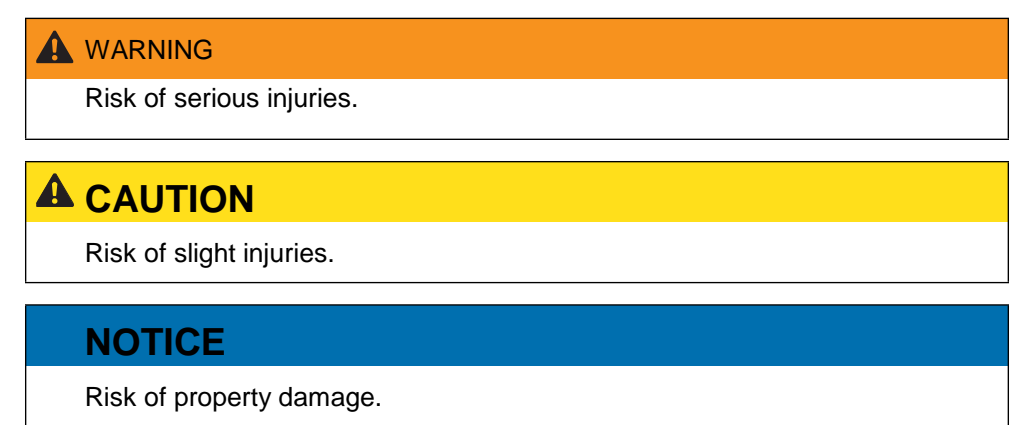

### <span id="page-8-2"></span>3.2 Proper and intended use

VOCOM II Tough is intended solely for maintaining trucks, buses, engines and machines made by Volvo Group. VOCOM II Tough is used for vehicle diagnostic communication in workshops, production facilities and warehouses.

VOCOM II can be used for a period of about 15 years, provided that regular maintenance and testing ensure safe operation.

Non-intended use (foreseeable misuse):

- Avoid the following listed areas of misuse:
- Opening VOCOM II.
- Careless handling of VOCOM II.
- Careless handling of cables used with VOCOM II.
- Use of defective cables.
- Use of unauthorized cables.
- Exceeding the permissible operating voltage of VOCOM II.
- Use of incorrect regional settings in WLAN mode.
- Use other than under the specified conditions and requirements laid out by the manufacturer in its technical documents, data sheets, assembly, installation and operation instructions and in other specific regulations.

#### <span id="page-9-0"></span>3.3 Warnings

#### **NOTICE**

Possible material damage due to removal of protectors!

The device and the materials can be damaged if the front protector and WLAN protector are removed during transport.

 $\blacktriangleright$  Keep the front protector and WLAN protector fitted on the device when preparing VOCOM II for transport.

## **A** CAUTION

Risk of slight injuries due to careless handling of cables.

There is risk of slight injuries in case of careless handling of cables used with VOCOM II.

- ▶ Do not pull the cables.
- $\blacktriangleright$  Make sure that cables do not run across the floor.

## **WARNING**

Serious injuries due to improper maintenance work!

Improperly performed maintenance work can impair the safety of the device and cause serious injuries.

 Only allow authorized and instructed personnel to perform maintenance work.

## **NOTICE**

Possible material damage due to unsuitable cleaning agents!

Incompatible and aggressive cleaning agents can damage the surface or the components.

- $\blacktriangleright$  Only use a moist cloth for cleaning the device.
- Do not use hard sponges etc.

 Only use cleaning agents which are compatible with the surfaces and the materials.

 $\triangleright$  Do not clean the interior of the device.

### <span id="page-10-0"></span>3.4 Limits of use

Observe the following requirements concerning the operating environment and the infrastructure:

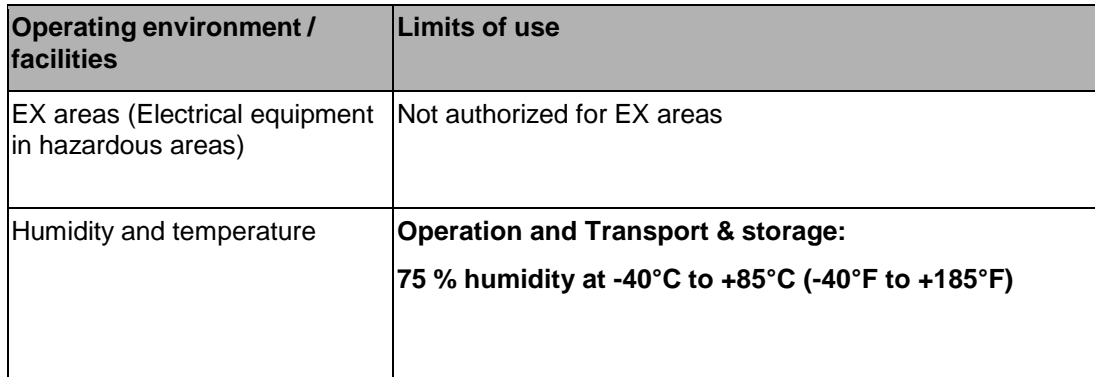

Tab. 3–1: Limits of use of VOCOM II

## <span id="page-11-0"></span>4 Design and function

#### <span id="page-11-1"></span>4.1 Design

VOCOM II has a ruggedized design with an aluminium enclosure and ECTA connectors for OBD interfaces (vehicle side) and USB interfaces (host side). The WLAN antennas are located under the plastic cap with the function indicators.

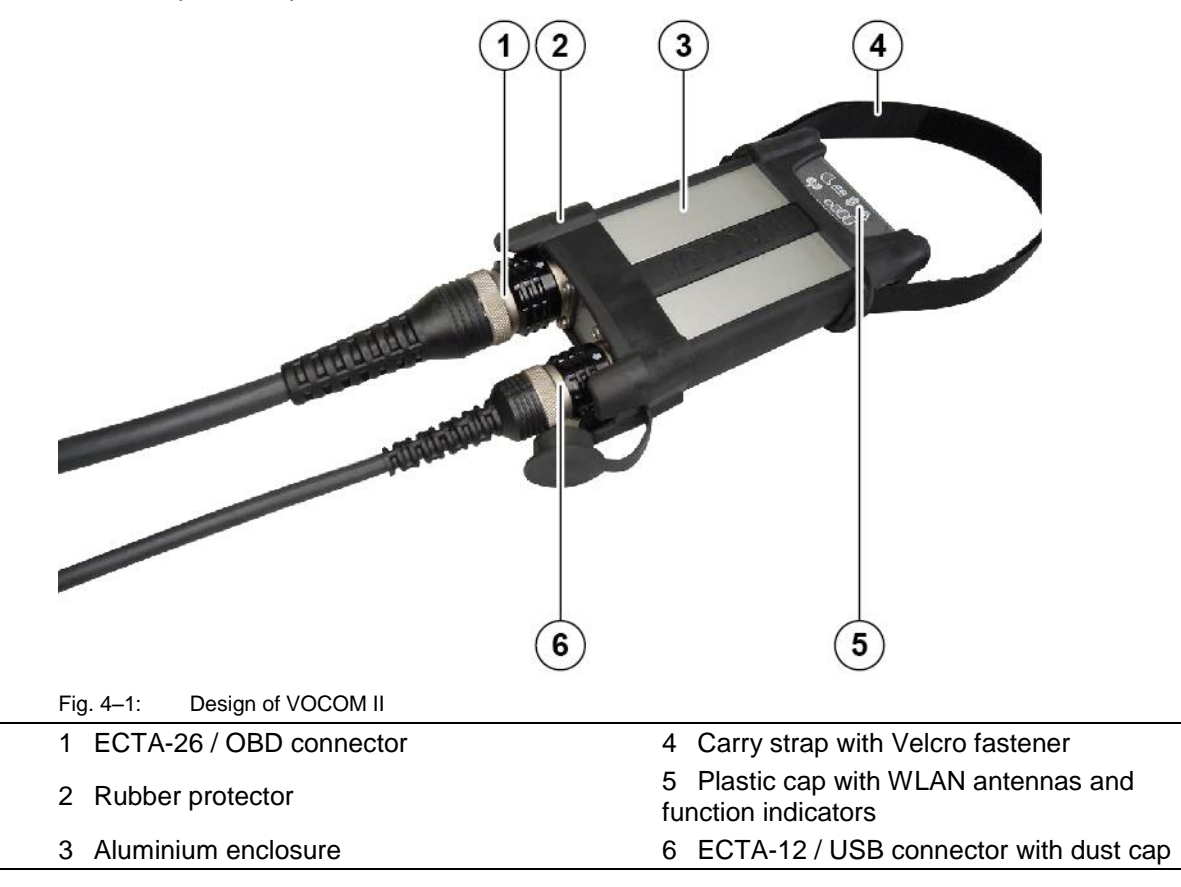

## <span id="page-11-2"></span>4.2 Communication interfaces

#### <span id="page-11-3"></span>4.2.1 Vehicle communication interfaces

Tab. 4–1 lists the available vehicle communication interfaces for VOCOM II:

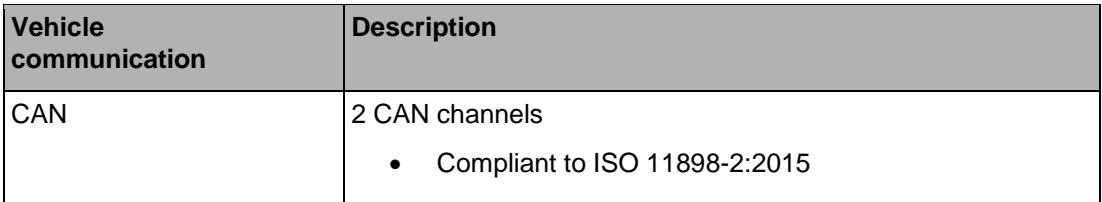

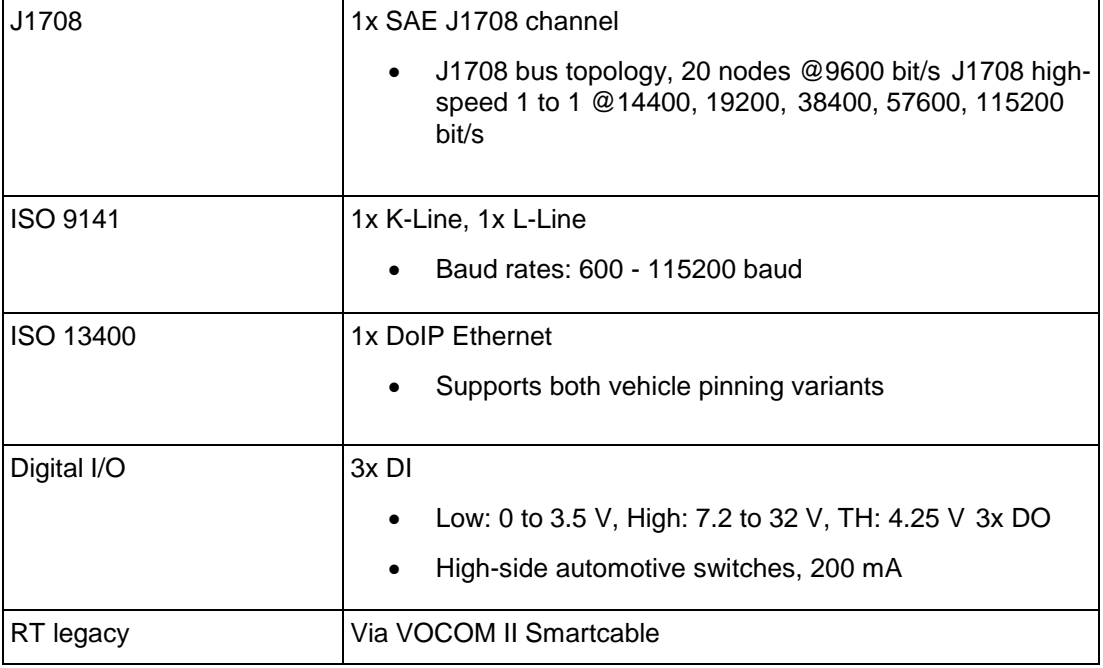

Tab. 4–1: Vehicle communication interfaces of VOCOM II

#### 4.2.2 Host communication interfaces

VOCOM II can be used from a host PC (tester) via USB 2.0 or WLAN 802.11 a/b/g/n.

- For USB connectivity, the VOCOM ECTA-12/USB cable is required.
- The WLAN interface supports 2.4 GHz and 5 GHz operation and can be configured either for WiFi-Direct or WLAN-Infrastructure mode. VOCOM II can be also configured as WLAN Access Point.

#### 4.2.3 Function indicators

The device has six function indicators with different colours to indicate the operating statuses and dangers of VOCOM II.

The following symbols are located on the plastic cap of VOCOM II:

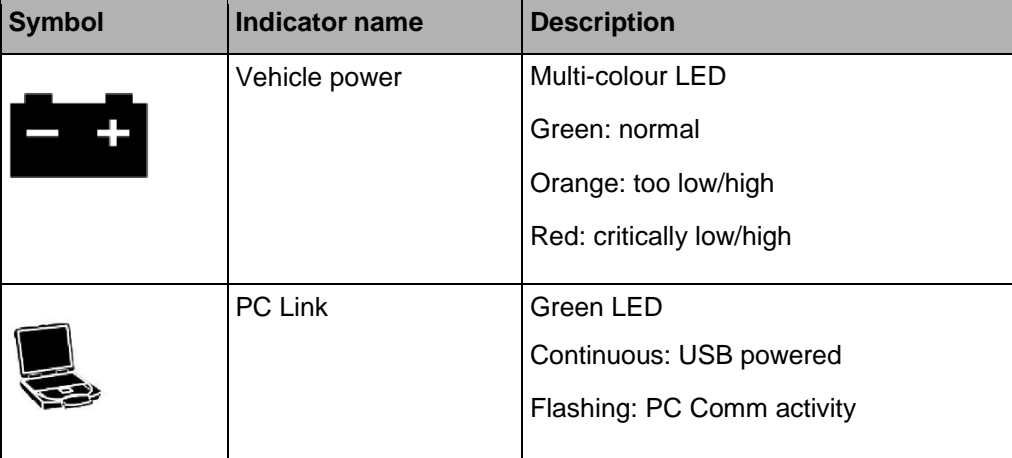

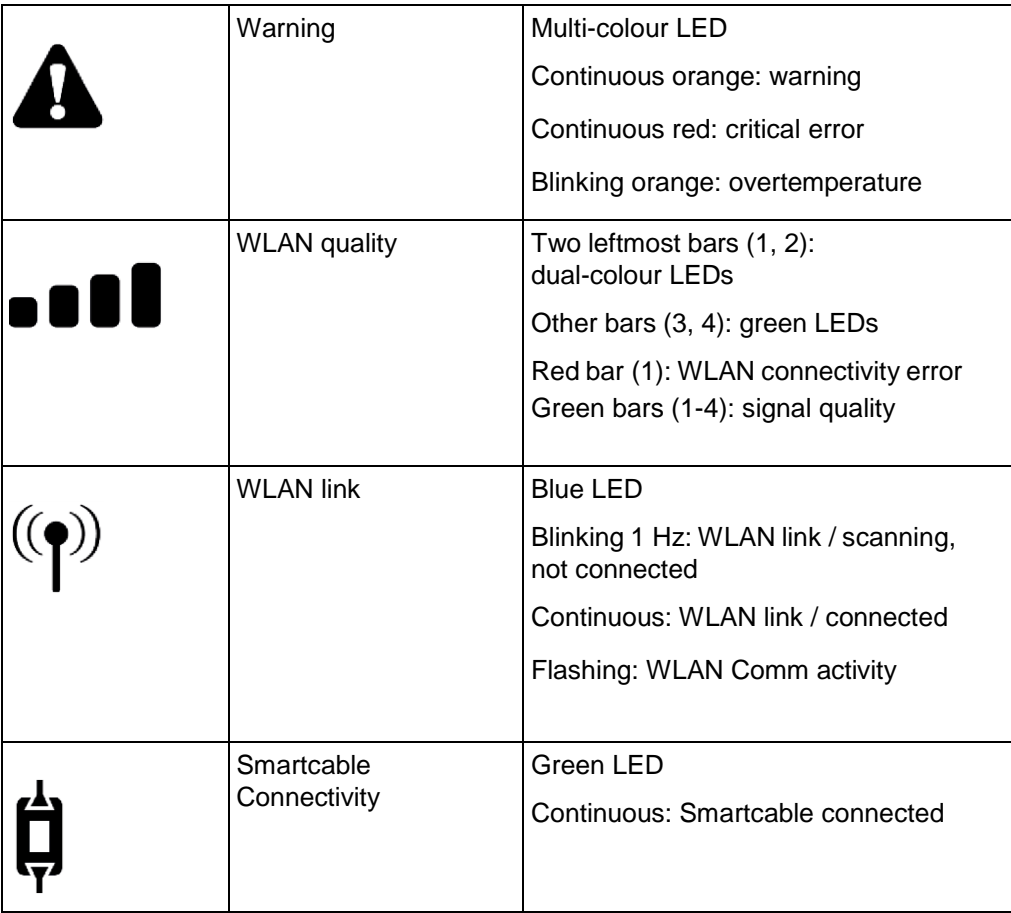

Tab. 4–2: Function indicators of VOCOM II

## 4.2.4 WPS button

The WPS button for WiFi Protected Setup and Factory Reset is integrated into the front protector.

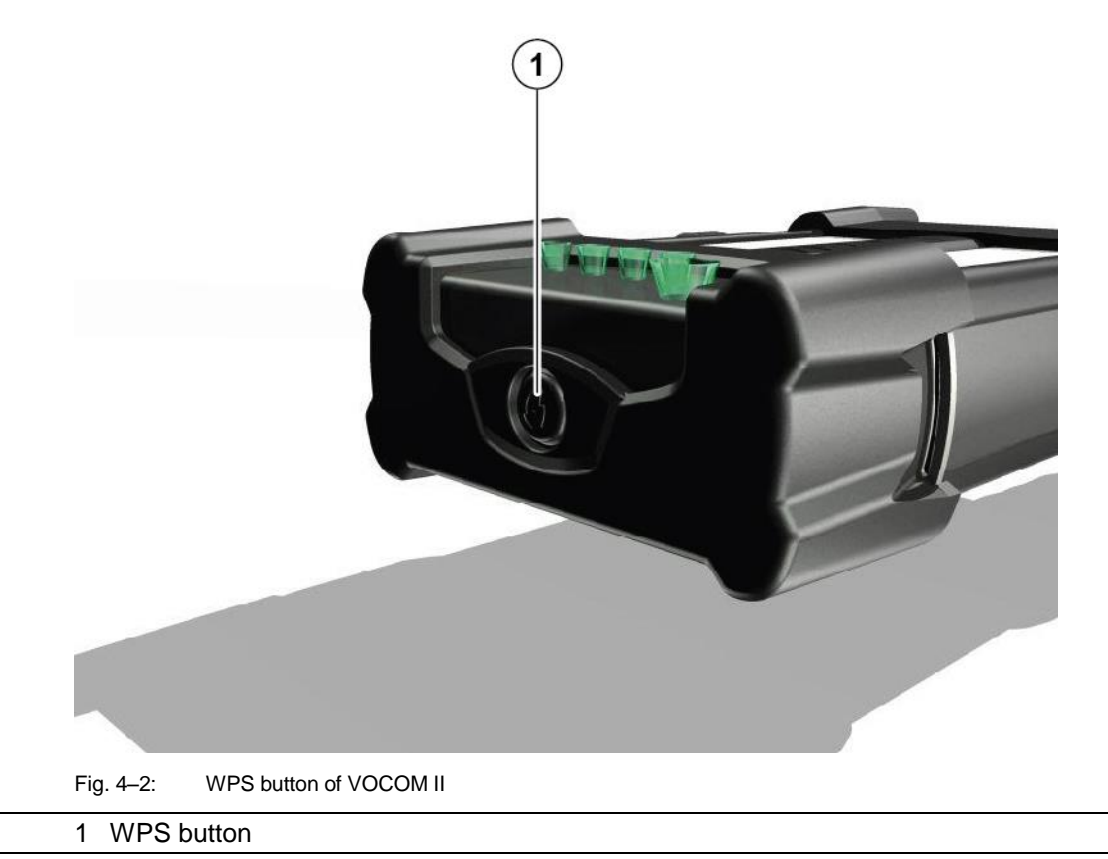

## <span id="page-14-0"></span>4.3 Operation modes

VOCOM II is designed and constructed for use in the following operation modes:

- WLAN operation mode
- USB operation mode

#### <span id="page-15-0"></span>4.3.1 WLAN operation mode

**NOTE** In WLAN operation mode, VOCOM II is powered via OBD.

The WLAN operation status of VOCOM II is indicated by the following function indicators:

- WLAN connectivity status (blue LED, antenna symbol)
- WLAN signal strength (green LED, bar graph)
- PC communication status (green LED, laptop symbol)

![](_page_15_Figure_8.jpeg)

Fig. 4–3: VOCOM II front label with link status indicators

- 1 PC communication status 3 WLAN signal strength
- 
- 2 WLAN connectivity status
- If the WLAN interface is active, the WLAN connectivity status LED will be ON.
- If the WLAN connection has been established, the WLAN status LED will be constantly ON and flashing in case of RX/TX activity and the LED bar graph will indicate the signal strength.
- If no WLAN connection has been established, the WLAN status LED will blink with a period of approximately 1 second and the LED bar graph will be OFF (signal strength is  $(0)$ .
- In case of RX/TX activity, the PC communication status LED will flash.
- The vehicle battery status is indicated by the VBAT status LED.
	- 1. Normal battery state (12/24 V operation) is indicated by green colour.
	- 2. Low battery states are indicated by yellow (low) and red colour (critical).

![](_page_16_Picture_2.jpeg)

Fig. 4–4 shows the typical function indicator state of VOCOM II in WLAN operation mode.

- 1 WLAN connectivity status 4 WLAN signal strength
- 2 PC communication status 5 ECTA / OBD connector
- 3 VBAT status
- 
- 

#### <span id="page-17-0"></span>4.3.2 USB operation mode

**NOTE** In USB operation mode, VOCOM II is powered via OBD (primarily) or USB.

Fig. 4–5 shows the typical function indicator state of VOCOM II in USB operation mode.

![](_page_17_Picture_5.jpeg)

![](_page_17_Picture_108.jpeg)

The USB operation status indication is as follows:

- The PC communication status LED shines green when the device is powered via USB.
- The PC communication status LED is flashing during RX/TX activity.
- The vehicle battery status is indicated by the VBAT status LED.
	- 1. Normal battery state (12/24 V operation) is indicated by green colour.
	- 2. Low battery states are indicated by yellow (low) and red colour (critical).

The information is developed by © Volvo Group in Sweden. 18<br>
18

## <span id="page-18-0"></span>4.4 Supported vehicle communication APIs

VOCOM II supports the following vehicle communication APIs:

- Smartphone API
- RP1210C API
- 2534/J2534-1 API

VOCOM II supports several vehicle communication interfaces.  $\Leftrightarrow$  chap[. 4.2.1](#page-11-3) "Vehicle communication interfaces")

<span id="page-19-0"></span>5 Installation

![](_page_19_Picture_3.jpeg)

![](_page_19_Picture_63.jpeg)

Connect the VOCOM II device to the USB port of the PC. The device is ready to communicate when the PC communication status LED shines green.

![](_page_20_Picture_0.jpeg)

When connecting a new VOCOM II device for the first time the Windows device driver setup will run:

![](_page_20_Picture_3.jpeg)

#### Fig. 5-2: Installing device

**NOTE** When connecting a VOCOM II device for the first time, the device installation could take several minutes due to the Windows specific "driver installation" feature.

The installation progress and remaining time is displayed during the installation.

![](_page_20_Picture_130.jpeg)

Fig. 5–3: Startup screen of the VOCOM II Windows installer

If the device driver installation has been successfully completed, a task bar notification will be shown:

![](_page_20_Picture_10.jpeg)

Fig. 5–4: Device ready to use

![](_page_20_Picture_12.jpeg)

#### Fig. 5–5: Device installed

If for some reason the device driver fails to install, try again by disconnecting VOCOM II from the USB port and connecting it to a different USB port or by restarting the computer.

## <span id="page-21-0"></span>5.1 Firewall rules

For proper operation of the VOCOM II hardware, the following firewall rules have to be set up. For the standard Windows firewall, the VOCOM II Windows installer will add these firewall rules automatically during the installation process.

![](_page_21_Picture_152.jpeg)

Tab.5–1: Firewall rules

## <span id="page-22-0"></span>6 Configuration

The Config Application provides all features necessary to configure and update VOCOM II devices.

The VOCOM II Config Application is started from Windows Start menu: **Start** > **All Programs**  > **VOCOM II Configuration Application.**

For each available VOCOM II device there is a single device list containing information regarding:

- Product Variant
- Serial Number
- Connection Type (USB: Wire symbol, WLAN: Radio symbol)
- Paring status
- Device status
- Software Update status

Each VOCOM II device available will be listed on the Device list that is always visible at the left side of the application.

**NOTE** This is the default tab when opening the application or when selecting another device in the list.

**NOTE** The Device list is continuously updated and will update the connection type as they change or show new devices as they become available.

![](_page_23_Picture_73.jpeg)

The main window components are the **Device** list to the left, the **Info** bar at the bottom, the **Menu** bar at the top and the Configuration page in the middle right.

The Info bar shows information about the software version and connection mode of the selected device. The Configuration page displays content from the currently active configuration page.

The four main configuration pages are **Information**, **Advanced**, **Device Software** and **Connection**, these can be reached via their corresponding **Menu** bar tabs.

To save configuration changes and reboot the device, use the **Save** and **Reboot** buttons on the **Menu** bar.

The **Edit** button opens the configuration page for basic device setup, factory reset and device pairing.

![](_page_24_Picture_123.jpeg)

Additional VOCOM II Config Application features can be accessed from the Options menu in the upper left corner, above the Device list. Among those features are the **Help** function, the **Language settings**, the **Logging configuration** dialog and the **Device mapping** dialog.  $(\Rightarrow$  Chap[. 6.4](#page-47-0) "Options menu functions")

## <span id="page-25-0"></span>6.1 Device list

The Device list of the VOCOM II Config Application contains the currently connected VOCOM II device(s).

A single mouse click on a Device list entry will change the device context of the Info bar and the Configuration page view.

A double mouse click on a Device list entry will select this device instance as default device.

The currently selected default device is indicated by a green check mark.

Fig. 6–3 shows examples of Device list entries for different device variants and states.

![](_page_25_Figure_8.jpeg)

### <span id="page-25-1"></span>6.2 Perform basic device setup

Click **Edit** from the **Menu** bar to open the VOCOM II Config Application and perform the basic device setup. In the basic VOCOM II device setup you can do the following:

- Change the **Device Name** and **Sticker** number.
- Pair the device with the local PC.
- Reset the device configuration to factory settings.
- Perform a firmware update.  $\Leftrightarrow$  Chap[. 6.2.46.2.4](#page-31-0) "Perform Firmware Update).

#### 6.2.1 Change Device Name and Sticker number

You can change the **Device Name** and **Sticker** number of your VOCOM II device in the basic device setup configuration page.

To change the **Device Name** and **Sticker** number of your VOCOM II device, perform the following steps:

- **1** Click **Edit** from the **Menu** bar.
- **2** Change the **Device Name** and / or **Sticker** number.
- **3** Click **Save**.

![](_page_26_Picture_143.jpeg)

![](_page_26_Picture_144.jpeg)

#### **4** Click **Reboot.**

The new **Device Name** and / or **Sticker** number are updated in the corresponding Device list entry and **Information** page.

| Vocom Configurator |                               |                    |                        |                   |                |  |  |  |  |  |  |  |
|--------------------|-------------------------------|--------------------|------------------------|-------------------|----------------|--|--|--|--|--|--|--|
| $=$                |                               | <b>Information</b> | Advanced               | <b>Connection</b> |                |  |  |  |  |  |  |  |
|                    |                               |                    |                        |                   |                |  |  |  |  |  |  |  |
|                    | Vocom2-7100237<br>SN 07100237 | ŵ                  | General                |                   |                |  |  |  |  |  |  |  |
|                    |                               |                    | Device Name<br>Sticker | 00                | Vocom2-7100237 |  |  |  |  |  |  |  |

Fig. 6–5: Changing the Device Name and Sticker number

#### <span id="page-27-0"></span>6.2.2 Pair with local PC

Pairing is a prerequisite for WLAN usage.

The following tasks can only be performed if the VOCOM II device is paired:

- Diagnostic communication via WLAN
- Firmware update via WLAN
- Changing the device settings via WLAN

**NOTE** After a factory reset the pairing is lost.

**NOTE** In order to pair a VOCOM II device, you have to connect it to the client PC via USB.

To pair a VOCOM II device, perform the following steps:

Click on the **Edit** button in the **Menu** bar.

**2** In the Configuration page, click on the **Pair** button**.**

![](_page_27_Picture_118.jpeg)

1 Pair button

![](_page_28_Picture_88.jpeg)

Fig. 6–7: Pairing a VOCOM II device with a client PC

1 Client Name 2 Pair button

**3** In the **Pairing** dialog, enter a name (**Client Name**) to be displayed in the **Info** bar.

**4** In the **Pairing** dialog, click on the **Pair** button.

**NOTE** The current paired computer is always displayed in the **Info** bar in the **Client ID** field.

![](_page_29_Picture_31.jpeg)

## 6.2.3 Perform a factory reset

A factory reset will revert the VOCOM II device configuration to its original state and restore the factory default settings.

**NOTE** A factory reset can only be performed when the VOCOM II is connected via USB.

To perform a factory reset, perform the following steps:

- **1** Click Edit from the **Menu** bar.
- 2 In the Configuration page, click Factory Reset.
- 3 Confirm the factory reset.
- 4 Reboot the device.

![](_page_30_Picture_87.jpeg)

#### <span id="page-31-0"></span>6.2.4 Perform Firmware Update

The firmware package of a particular VOCOM II release is part of the Windows installer.

Firmware updates can only be performed on USB-connected devices or on paired WLAN devices. Follow these steps in order to update the VOCOM II software:

- **1** Select a device from the Device list.
- **2** Select **Device software** tab.

The Software Update page will be shown with information about the firmware currently installed in the selected device.

The latest compatible firmware is already selected.

- **3** Click the **Update device** button.
- **4** The firmware update will start.

**5** During a firmware update the progress bar displays the completion status in per cent. You can cancel the firmware download at any time by clicking the Close button.

After the firmware update has been completed the device restarts automatically to switch to the new device firmware version. Wait until restart is completed.

![](_page_31_Picture_158.jpeg)

1 Update device button

**NOTE** If the new firmware version includes an FGPA update, the firmware update may continue after device reboot.

**NOTE** Updating the internal FPGA on VOCOM II may take several minutes.

### <span id="page-32-0"></span>6.3 WLAN configuration

**NOTE** Please make sure that the VOCOM II is connected via USB and is ready to operate.

Open the VOCOM II Config Application and perform the WLAN configuration. To open the WLAN configuration page of a particular device you have to perform the following steps:

**1** From the Device list, select the VOCOM II device you want to configure for WLAN operation.

- **2** Click Connection in the **Menu** bar.
- **3** The WLAN Configuration page will be shown:
	- 1. The WLAN Infrastructure Mode is normally used in a workshop environment where there is already an existing infrastructure network.
	- 2. The WLAN Direct mode is used when the laptop needs to be directly connected to a VOCOM II device via WLAN, e.g. when using it in the field without the existence of an infrastructure network.

**NOTE** WiFi-Direct is a feature for other client platforms (e.g. Android) and should not be used on Windows platforms since it is not properly supported yet.

**NOTE** WLAN configuration changes will only take place after rebooting the device.

After configuring the VOCOM II WLAN interface and rebooting the device, unplug the USB cable. Make sure the VOCOM II is powered from ECTA/OBD connector.

- The VBAT indicator (battery symbol) should shine green.
- The WLAN indicator (antenna symbol) should shine blue.
- The WLAN signal strength indicators (LED bar) should be lit.

When the WLAN connection has been successfully established, then the WLAN signal strength is indicated by the 4 LED bars.

WLAN RX/TX activity is indicated by flashing WLAN- and PC-Comm status indicators in case of Vehicle traffic is on-going.

#### 6.3.1 WLAN-Direct Mode

**NOTE** Before using the VOCOM II device in WLAN-Direct mode, make sure that it is paired with your PC.  $\Leftrightarrow$  Chap. [6.2.2](#page-27-0) "Pair with local PC")

WLAN-Direct is the default VOCOM II WLAN mode. WLAN-Direct mode only supports operation in 2.4 GHz band. The default WLAN-Direct settings are as follows:

![](_page_33_Picture_161.jpeg)

Tab. 6–3: WLAN-Direct default settings

Fig. 6–11 shows the WLAN-Direct configuration page with default settings.

![](_page_34_Picture_45.jpeg)

To change the WLAN-Direct configuration, perform the following steps:

**NOTE** When changing the IPv4 settings, make sure that the following conditions are met:

- IPv4 Address and Netmask are consistent.
- If Activate DHCP Server is enabled, the DHCP IPv4 address range must belong to the same network as the chosen IPv4 address.
- 1 Click **Connection** from the **Menu** bar.
- 2 Select **WLAN-Direct** in the Connection Type panel.
- 3 Change the VOCOM II Access Point settings according to your needs
- 4 Click **Save**.
- 5 Click **Reboot**.

![](_page_35_Figure_11.jpeg)

Fig. 6–12: Changing the WLAN-Direct configuration

![](_page_35_Picture_183.jpeg)

<span id="page-36-0"></span>![](_page_36_Figure_2.jpeg)

In VOCOM II Config Application's WLAN Configuration page select **WLAN-Infrastructure** in the **Connection Type** panel.

**NOTE** Selecting **Use my computer's WLAN configuration** pre-sets the network SSID, authentication type, encryption method, IP address settings and country from the active network setting of the wireless NIC of the client.

**1** Enter the name of your WLAN network (i.e. the SSID of the existing network) into the Network Name / SSID field of the WLAN Infrastructure Configuration panel.

**2** From Encryption and Authentication menus select a combination of Encryption-methods and WLAN-Authentication methods which is supported by your network.

- **3** Click **Save**.
- **4** Click **Reboot.**

![](_page_37_Picture_156.jpeg)

Fig. 6-14: WLAN-Infrastructure

- 1 Connection Type 5 Authentication
- 2 WLAN Configuration panel **6 User Name**
- 3 Network name / SSID 7 Password
- 4 Encryption
- 
- 
- 

The default setting is WPA+WPA2 / WPA-PSK for password based authentication and encryption, which is normally used for small "personal" wireless networks. This WLAN Infrastructure Mode is commonly called "WPA-Personal".

Other available/configurable authentication/encryption methods for WLAN Infrastructure Mode are EAP-TLS and EAP-PEAP, providing certificate based authentication through central servers, which is normally the case for larger company networks. These infrastructure modes are commonly called "WPA Enterprise".

#### **6.3.2.1 Network Settings for WPA-PSK**

For WPA-Personal mode the following network parameter have to be set.

![](_page_37_Picture_157.jpeg)

![](_page_38_Picture_321.jpeg)

Tab. 6-1 WPA-Personal mode parameters.

**NOTE** The WPA-PSK password length must be ≥ 8.

#### **6.3.2.2 Network Settings for EAP-TLS / EAP-PEAP**

For WPA-Enterprise mode the following network parameter have to be set.

![](_page_38_Picture_322.jpeg)

Tab. 6-2 WPA-Enterprise mode parameters.

**NOTE** For EAP-TLS configuration, the Password field of the Network Settings page must be empty.

In order to upload and install the selected client certificate on the VOCOM II (which needs this certificate for later authentication on the network's Radius server), click Certificate/Install button.

After successful upload and installation of a certificate on the VOCOM II, the currently installed client certificate will be listed in the Network Settings panel.

![](_page_39_Picture_69.jpeg)

- 2 WLAN Configuration panel **6** Save button
- 
- 4 Certificate / Install button
- 
- 
- 3 Authentication 7 Reboot button

![](_page_40_Picture_69.jpeg)

#### **6.3.2.3 Country settings**

The use of radio channels for 2.4 GHz and 5 GHz is regulated and differs among countries with respect to the set of allowed radio channels and maximum transmission power.

**NOTE** The VOCOM II factory default configuration uses a "golden set" of 2.4 GHz and 5 GHz radio channels which can be used worldwide.

The VOCOM II Config Application will automatically set the WLAN regulatory country code based on the locale settings of the client PC.

For the country-specific WLAN radio settings implemented in VOCOM II firmware. ( $\Leftrightarrow$  Chap. [12.1.](#page-69-1) "WLAN country settings".)

These radio settings cannot be changed by the user.

![](_page_42_Picture_0.jpeg)

#### **6.3.2.4 Advanced / Manual setup**

The VOCOM II Config Application allows Windows users with Administrator profile to manually adjust the standard WLAN-Infrastructure configurations.

The following WLAN-Infrastructure settings can be manually adjusted:

- IPv4 and IPv6 address assignment
- WLAN roaming threshold
- Frequency band selection
- Setup of VOCOM II for Volvo Factory wireless operation

To show the manual WLAN-Infrastructure settings, perform the following steps:

**1** Open the **WLAN-Infrastructure** configuration page.

#### **2** Select **Manual configuration** in the **WLAN Configuration** panel.

![](_page_42_Picture_109.jpeg)

1 Connection tab 2 WLAN Configuration panel

#### **6.3.2.5 IPv4 and IPv6 address assignment**

The VOCOM II WLAN interface configuration supports the following IPv4 and IPv6 address assignment methods.

![](_page_43_Picture_179.jpeg)

Tab. 6–4: IPv4 and IPv6 address assignment methods

To use a static IPv4 address assignment for the VOCOM II WLAN interface, perform the following steps:

- **1** Open the **WLAN-Infrastructure** configuration page.
- **2** Select Manual configuration in the WLAN Configuration panel.
- **3** Change the IPv4 and IPv6 address assignment according to your needs.
- **4** Click **Save**.
- **5** Click **Reboot**.

![](_page_43_Picture_180.jpeg)

**NOTE** The **Gateway** field has to be either set to the IP address of the wireless network gateway, or can be left empty if the client PC is located in the same network.

**NOTE** Assigning a static IPv4 address is necessary if the Access Point of the wireless network does not support DHCP and there is no DHCP server behind the Access Point.

#### **6.3.2.6 WLAN roaming threshold**

The WLAN roaming threshold parameter defines the Signal-to-Noise ratio (SNR) in dB. This is used to set the background scanning interval for roaming.

If the SNR of the current Access Point is above the threshold (indicating a good signal), the background scanning frequency is decreased. If the SNR of the current Access Point is below the threshold (indicating a low signal), the background scanning frequency will be increased.

**NOTE** If an Access Point with higher signal strength is found during background scanning, VOCOM II will try to roam to the new Access Point.

**NOTE** You should only change the WLAN roaming threshold if you have connectivity problems due to too frequent or too slow roaming. The default threshold value of 20 dB should work well for most WLAN infrastructures.

#### **6.3.2.7 Frequency band selection**

The frequency band selection check boxes from **WLAN-Infrastructure Advanced Network Settings** allow users with Administrator profile to restrict WLAN channel scanning to either 2.4 GHz or 5 GHz channels.

By default VOCOM II performs scans for Access Points of a wireless network on both frequency bands.

**NOTE** Restricting the WLAN frequency band to either 2.4 GHz or 5 GHz will reduce the number of WLAN channels to be considered in background scanning.

#### **6.3.2.8 Factory wireless Mode**

The term "Factory wireless" shows the following wireless infrastructure. This configuration is used when IP multicasting is not supported in the network. Factory wireless enables to connect to wireless network using unicasting.

|                               |                                  |                                                                                                    | Vocom Configurator                                                                                                    |                                                                                                    | $  \times$                                                                               |
|-------------------------------|----------------------------------|----------------------------------------------------------------------------------------------------|----------------------------------------------------------------------------------------------------|----------------------------------------------------------------------------------------------------|------------------------------------------------------------------------------------------|
|                               |                                  | <b>Information</b>                                                                                                    | Advanced                                                                                                    | Device software                                                                                                    | <b>Connection</b>                                                                        |
|                               |                                  |                                                                                                    |                                                                                                    |                                                                                                    | R<br>C                                                                                   |
| Vocom2-7100237<br>SN 07100237 |                                  | <b>Connection Type</b><br>$O$ USB<br>O WLAN - Direct<br>WLAN - Infrastructure                                                                                 | <b>WLAN</b> Configuration<br>$\bigcirc$ Use my computer's WLAN configuration<br>SSID FactoryWireless<br>(c) Manual configuration                                                                                                  | Country<br>Sweden<br>$\sim$                                                                                                    | <b>WLAN Regulatory</b>                                                                   |
| Vocom2-7100207<br>SN 07100207 | ¢                                | <b>Network Settings</b>                                                                                                    | <b>EAP-TLS/PEAP Certificate</b>                                                                                                    | <b>Network Advanced Settings</b>                                                                                                    | <b>IP Settings</b>                                                                       |
|                               |                                  | Network Name (SSID)<br>FactoryWireless<br>Encryption<br>$WPA + WPA2$<br>Authentication<br>EAP-PEAP (Company)<br><b>User Name</b><br>VOCOMUser<br>Password<br> | Information<br>Is present: 1<br>Issuer:<br>$CN=Volvo$<br>Subject: CN=Volvo<br>Valid from:<br>Dec 05 14:53:32 2003 GMT<br>Valid until:<br>Dec 05 14:59:10 2023 GMT<br>Import certificate from file<br><br>Password<br>െ<br>Install | Activate Factory Wireles<br>$\blacktriangledown$<br><b>Host Identifier</b><br>192.168.1.56<br><b>WLAN Roaming Threshold</b><br>20<br>dB<br>Frequency Band<br>$2.4$ GHz<br>$\blacktriangleright$<br>5 GHz | IPv4 Protocol<br><b>DHCP</b><br><b>DNS Server</b><br><b>IPv6 Protocol</b><br><b>DHCP</b> |
| Connection mode<br><b>USB</b> | Firmware version<br>03.03.00.359 |                                                                                                    | <b>Driver version</b><br>3.3.0.749                                                                                                    | Hardware version<br>IR14423D                                                                                                    | <b>Client ID</b><br>VolvoWork                                                            |

Fig. 6–19: Factory Wireless setting where Host Identifier is an IP address

## VOCOM II Operation Instructions

|                               |                                  |                                                                                                    | Vocom Configurator                                                                                                    |                                                                                                    | $ \Box$ $\times$                                                                                                    |
|-------------------------------|----------------------------------|----------------------------------------------------------------------------------------------------|----------------------------------------------------------------------------------------------------|----------------------------------------------------------------------------------------------------|----------------------------------------------------------------------------------------------------|
|                               |                                  | <b>Information</b>                                                                                                    | Advanced                                                                                                    | Device software                                                                                                    | Connection                                                                                                    |
|                               |                                  |                                                                                                    |                                                                                                    |                                                                                                    | $\blacksquare$<br>C                                                                                                    |
| Vocom2-7100237<br>SN 07100237 | ŵ                                | <b>Connection Type</b><br>$O$ USB<br>O WLAN - Direct<br>WLAN - Infrastructure                                                                                                    | <b>WLAN Regulatory</b><br>Country<br>Sweden                                                                                                    |                                                                                                    |                                                                                                    |
| Vocom2-7100207<br>SN 07100207 | 中                                | <b>Network Settings</b><br>Network Name (SSID)<br><b>FactoryWireless</b><br>Encryption<br>WPA + WPA2<br>Authentication<br>EAP-PEAP (Company)<br><b>User Name</b><br>VOCOMUser<br>Password<br> | <b>EAP-TLS/PEAP Certificate</b><br>Information<br>Is present: 1<br>Issuer:<br>$CN = Volvo$<br>Subject: CN=Volvo<br>Valid from:<br>Dec 05 14:53:32 2003 GMT<br>Valid until:<br>Dec 05 14:59:10 2023 GMT<br>Import certificate from file<br>n m<br>Password<br>െ<br>Install | <b>Network Advanced Settings</b><br>$\blacktriangledown$<br><b>Activate Factory Wireles</b><br>Host Identifier<br>Hostname.company.com<br><b>WLAN Roaming Threshold</b><br>20<br>dB<br>Frequency Band<br>2.4 GHZ<br>5 GHZ | <b>IP Settings</b><br>IPv4 Protocol<br><b>DHCP</b><br><b>DNS Server</b><br>192.168.34.12<br><b>IPv6 Protocol</b><br><b>DHCP</b> |
| Connection mode<br><b>USB</b> | Firmware version<br>03.03.00.359 |                                                                                                    | <b>Driver version</b><br>3.3.0.749                                                                                                    | Hardware version<br>IR14423D                                                                                                    | <b>Client ID</b><br>VolvoWork                                                                                                   |

Fig. 6-20: Factory Wireless where host Identifier is Computer name and need DNS Server IP

If the host identifier is a DNS name, the factory wireless infrastructure configuration will also require the provision of the DNS server IP address.

**NOTE** If the host identifier is a DNS name, it has to be a full qualified DNS name including the DNS suffix.

For more information about Factory Wireless infrastructure setup contact help desk.

## <span id="page-47-0"></span>6.4 Options menu functions

The Options menu is located in the top left corner of the Config Application window. It provides preferences for client-specific settings like display language, RP1210 and J2534 device mappings, log levels and help links.

![](_page_47_Picture_66.jpeg)

Fig. 6–21: Options menu location in VOCOM II Config Application

1 Options menu button

![](_page_47_Picture_67.jpeg)

#### 6.4.1 Language settings

The VOCOM II Config Application has built-in multi-language support. English is the default display language.

To change the display language, perform the following steps:

**1** Use the language drop down menu under the Options menu to select another display language.

**2** Restart the VOCOM II Config Application.

#### 6.4.2 Logging configuration

Log levels can be changed per logging module.

The available VOCOM II logging modules are as follows:

![](_page_48_Picture_201.jpeg)

Tab. 6–5: VOCOM II logging modules

To change the log level of a particular module, perform the following steps:

Open the **Logging** configuration page by clicking **Logging** in the Options menu.

- **1** Change the Log level of one or more Logging modules.
- **2** Click **Save**.

**NOTE** Log level changes will immediately take effect after step 3 No reboot is necessary.

![](_page_49_Picture_159.jpeg)

Changing the log level for components with scope "Windows logs and device traces" will affect both the log level on device side and on PC side. This is the case for the VOCOM II diagnostic APIs, i.e. RP1210C API and J2534/J2534-1 API.

Downloading device traces can be accomplished through the VOCOM II Config Application.  $(\Rightarrow$  Chap[. 6.5.1](#page-54-0) "Download page")

VOCOM II Windows logs can be found under: C:\ProgramData\ACTIA I+ME GmbH\VOCOM II\Log.

**NOTE** Logging levels will be reset to their default values by an installer update.

#### <span id="page-49-0"></span>6.4.3 RP1210 device mapping

To change the mapping of logical RP1210 Device IDs to VOCOM II devices, perform the following steps:

Go to the **Mapping** configuration page found under the Options menu.

2 Assign one or more Device IDs to VOCOM II serial numbers.

In the **Mode** column, select the connection mode to be used for a particular Device ID.

In the **Device** column, select the VOCOM II serial number to be assigned to a particular Device ID.

**3** Click **Save**.

![](_page_50_Picture_160.jpeg)

1 Mapping columns 2 Save button

**NOTE** The RP1210 Device ID mapping will be reset by an installer update.

The default RP1210 Device ID mapping is as follows:

![](_page_50_Picture_161.jpeg)

Tab. 6–6: Default RP1210 Device ID mapping

In case of two WLAN-connected VOCOM II operated from a client PC, perform the following steps to change the RP1210 device mapping on that PC:

- **1** Go to the **Mapping** configuration page found under the Options menu.
- **2** Perform the Device ID assignment for each of the two WLAN-connected devices.
- **3** Click **Save.**

![](_page_51_Picture_76.jpeg)

- 1 Options menu 3 Save button
- 2 Mapping columns

#### 6.4.4 PassThru Configurator

To select the active J2534/J2534-1 PassThru device, perform the following steps:

**1** Go to the VOCOM II PassThru Configurator tool found under the Options menu in the VOCOM II Config Application.

**2** In the **PassThru Configurator** dialog, enter the serial number of the VOCOM II device that will be used as PassThru device on the client PC.

#### **3** Click **OK**.

![](_page_52_Picture_131.jpeg)

1 Serial Number 2 OK button

**NOTE** The VOCOM II serial number is a 7-digit string of the form "7xxxxxx", e.g. 7100200.

**NOTE** The VOCOM II PassThru device settings are reset by an installer update.

#### 6.4.5 Help and About menus

At the bottom of the Options menu you will find the **Help** and **About** items.

Clicking on the **Help** item will open and display the VOCOM II Tough Operation Instructions (this document).

Clicking on the **About** item displays version information for VOCOM II Config Application

## <span id="page-53-0"></span>6.5 Advanced menu functions

The Advanced menu offers the following three options:

![](_page_53_Picture_138.jpeg)

Tab. 6–7: Advanced menu options

You can navigate to the respective page by clicking on the corresponding section.

![](_page_53_Picture_139.jpeg)

#### <span id="page-54-0"></span>6.5.1 Download page

The Download page offers the possibility to get log files from VOCOM II. This information is typically needed for debugging purposes and support cases (i.e. the user help desk may request this data from you).

The following two sources of logging data are available:

![](_page_54_Picture_158.jpeg)

Tab. 6–8: Logging data sources

**NOTE** Logging data will be provided as zip-archive for each source.

To download VOCOM II log files, perform the following steps:

- **1** Choose the source of logging data you want to download.
- **2** Select the target folder for the download.
- **3** Change the name of the file to be stored (optional).
- **4** Click Downloads device logs to specified location to download.

![](_page_54_Picture_159.jpeg)

- 1 Source of download 3 Filename
- 2 Destination of download 100 minutes and 4 Download button

#### <span id="page-55-0"></span>6.5.2 Self Test page

VOCOM II Self Test tests the proper functioning of internal and external hardware interfaces, in particular the vehicle communication interfaces such as CAN, J1708, KLINE as well as the relays of the internal OBD Mux and Pull-up resistors.

**NOTE** A special VOCOM II Self Test adapter is needed to perform a complete Self Test. The Self Test adapter has to be plugged into the ECTA / OBD connector. Without a connected Self Test adapter some of the tests will fail.

![](_page_55_Figure_5.jpeg)

![](_page_55_Picture_94.jpeg)

1 Self Test execute button

![](_page_55_Picture_8.jpeg)

Fig. 6–30: Self Test in progress window

Fig. 6-31 shows the Self Test result page. The shown test result is failed due to missing test adapter.

![](_page_56_Picture_45.jpeg)

1 Self Test information 2 Test Result messages

#### <span id="page-57-0"></span>6.5.3 Error Memory page

VOCOM II logs critical events and errors in an internal **Error Memory**.

The contents of the internal **Error Memory** can be displayed, filtered and reset through the Error Memory page of the VOCOM II Config Application.

- To load the **Error Memory** and to display present events, click the **Refresh** button.
- To reset the **Error Memory**, click the Delete button.

**NOTE** Clearing the **Error Memory** will also reset the state of the warning LEDs.

To display only specific error types, click on the Filter button.

|  | Vocom Configurator |   |                                                          |      |                     |                        |  |  |            |    |   |
|--|--------------------|---|----------------------------------------------------------|------|---------------------|------------------------|--|--|------------|----|---|
|  |                    |   | <b>Information</b><br><b>Advanced</b><br>Device software |      |                     |                        |  |  | Connection |    |   |
|  |                    |   |                                                          |      |                     |                        |  |  |            |    |   |
|  | Vocom2-7100237     |   | $\leftarrow$                                             |      | <b>Error Memory</b> |                        |  |  |            | ÎF |   |
|  | SN 07100237        | 會 |                                                          | 1011 |                     | Voltage critically low |  |  |            |    |   |
|  |                    |   |                                                          | 1011 |                     | Voltage critically low |  |  |            |    |   |
|  | Vocom2-7100207     | ¢ |                                                          | 1011 |                     | Voltage critically low |  |  |            |    |   |
|  | SN 07100207        |   |                                                          | 1011 |                     | Voltage critically low |  |  |            |    |   |
|  |                    |   |                                                          | 1012 | Voltage high        |                        |  |  |            |    | ٠ |
|  |                    |   |                                                          | 1012 | Voltage high        |                        |  |  |            |    | ٠ |
|  |                    |   |                                                          | 1011 |                     | Voltage critically low |  |  |            |    | ٠ |
|  |                    |   |                                                          | 1011 |                     | Voltage critically low |  |  |            |    |   |
|  |                    |   |                                                          | 1011 |                     | Voltage critically low |  |  |            |    |   |
|  |                    |   |                                                          |      |                     |                        |  |  |            |    |   |
|  |                    |   |                                                          |      |                     |                        |  |  |            |    |   |

Fig. 6–32: Error Memory page

- 1 Refresh button 3 Filter button
	-

2 Delete button

To display the extended description of an event, click on one of the down-arrows of an **Error Memory** entry.

## <span id="page-58-0"></span>7 Operation

#### <span id="page-58-1"></span>7.1 WLAN mode operation

#### 7.1.1 Prerequisites

- Make sure the VOCOM II Windows software has been installed on the client PC.
- **Configure the WLAN interface for operation in one of the WLAN modes.**  $\Leftrightarrow$  Chap. [6.3.](#page-32-0) "WLAN configuration")

To use the WLAN interface, perform the following steps:

- **1** Unplug the device from the USB port of the PC.
- **2** Connect the ECTA / OBD cable to the vehicle / platform.
- **3** Power the device from vehicle side.

#### 7.1.2 WLAN-Direct mode

**NOTE** WLAN-Direct is the default WLAN operation mode of VOCOM II. In this mode, VOCOM II operates as an Access Point to which you can directly connect from your PC.

To connect to VOCOM II from your PC via WLAN-Direct, perform the following steps:

**NOTE** For details regarding default settings for SSIDs and passwords  $(\Rightarrow$  Chap[. 6.3.2](#page-36-0) "WLAN Infrastructure Mode")

- **1** Disconnect VOCOM II from USB port and power on from vehicle side.
- **2** Open the **Wireless Networks** dialog on your PC.
- **3** Find the SSID corresponding to your VOCOM II device.
- **4** Connect to the SSID and enter the password.

If connected, the WLAN signal strength indicators of VOCOM II will be ON.

Function indicators for WLAN operation  $\Leftrightarrow$  Chap[. 4.3.1](#page-15-0) "WLAN operation mode").

#### 7.1.3 WLAN device access in RP1210 API

The RP1210 Device ID mapping can be controlled through the VOCOM II Config Application. ( Chap. [6.4.3](#page-49-0) "RP1210 device mapping")

The default RP1210 Device ID for WLAN connected devices is Device ID 2. By using Device ID 2 in RP1210\_ClientConnect, you connect to the first VOCOM II WLAN device found in the Device list.

For workshops and applications with several wireless VOCOM II units, you have to manually setup the RP1210 device mapping in VOCOM II Config Application.

## <span id="page-59-0"></span>7.2 USB mode operation

#### 7.2.1 Prerequisite

 $\blacktriangleright$  Make sure that the VOCOM II Windows software has been installed on the PC. ( $\Leftrightarrow$  Chap. [5](#page-19-0) "Installation".)

#### 7.2.2 USB mode

▶ To connect the VOCOM II device to the USB port of the PC, use the 12-pin ECTA / USB cable.

▶ To connect the VOCOM II device to the vehicle / platform, use the 26-pin ECTA / OBD cable.

When connected via USB, the VOCOM II device is represented in the Windows Device Manager as network adapter named "VOCOM II Tough".

Function indicators for USB operation ( $\Leftrightarrow$  Chap. [4.3.2](#page-17-0) "USB operation mode")

## <span id="page-60-0"></span>8 Troubleshooting

#### <span id="page-60-1"></span>8.1 General procedure

To carry out troubleshooting, perform the following steps:

- **1** Make sure that the product is keyed on.
- **2** Check the instrument cluster and make sure that the battery voltage is correct.
- **3** Make sure that the vehicle cable is not damaged and none of the PINs are bent.
- **4** Make sure that the LED status is as described.  $\Leftrightarrow$  Chap[. 4.3.2](#page-17-0) "USB operation mode")
- **5** Narrow down the problem.
- $\blacktriangleright$  Try with a different working vehicle cable.
- ▶ Try with a different working USB cable and USB slot on the PC.
- ▶ Try with another working communication unit (VOCOM II).
- Try with another working PC.

**6** If using WLAN, check that the WLAN is working properly. Consult your local IT support for advanced checking of WLAN.

**NOTE** If none of the above solves the problem, contact Support with the logs for support cases.  $(\Rightarrow$  Chap[. 6.5.1](#page-54-0) "Download page")

## <span id="page-60-2"></span>8.2 VOCOM II error codes

VOCOM II logs critical events and errors in an internal **Error Memory**. ( $\Leftrightarrow$  Chap[. 6.5.3](#page-57-0) "Error Memory page")

The following overview will help you to determine possible faults and their causes and to carry out troubleshooting procedures.

The function indicators help you to detect possible faults.

If you cannot rectify a fault, please contact an authorized specialist or the Customer Service organization.

![](_page_60_Picture_317.jpeg)

![](_page_61_Picture_474.jpeg)

┱

![](_page_62_Picture_463.jpeg)

![](_page_63_Picture_347.jpeg)

![](_page_64_Picture_351.jpeg)

Tab. 8-1: Troubleshooting machine faults of VOCOM II

## <span id="page-65-0"></span>9 Maintenance

Maintenance work serves to maintain the operational readiness and prevent premature wear. Maintenance is divided into:

- Care and cleaning
- Checks and updates
- Repairs

## <span id="page-65-1"></span>9.1 Care and cleaning

When cleaning the exterior of the device, proceed as follows:

- Remove dirt.
- Remove loose dirt and dust using a moist cloth.

## <span id="page-65-2"></span>9.2 Checks and updates

Checks and updates are divided into:

- Regular checks
- Firmware updates

**NOTE** The device is maintenance-free with the exception of regular firmware updates and the possibility to perform Self Tests.

#### 9.2.1 Regular checks

To ensure that the device is in proper operating condition, you must regularly perform Self Tests and check that the device functions properly.  $\Leftrightarrow$  Chap[. 6.5.2](#page-55-0) "Self Test page")

Report any defects found.

Immediately report any defects found to the responsible supervisor. At shift change, the off-going member of staff must pass on any defects found as well as measures already taken.

 $\blacktriangleright$  If there are defects that affect the operational safety, take the device out of service.

#### <span id="page-65-4"></span>9.2.2 Firmware updates

 $\Leftrightarrow$  Chap[. 6.2.4](#page-31-0) "Perform Firmware Update")

#### <span id="page-65-3"></span>9.3 Repairs

Repair works include the replacement of the complete VOCOM II device and are only required when components are damaged by wear or other external circumstances.

Do not repair the VOCOM II device yourself.

## <span id="page-66-0"></span>10 Decommission

#### <span id="page-66-1"></span>10.1 Switch off VOCOM II

To switch off VOCOM II, perform the following steps:

- $\blacktriangleright$  Switch off the device.
- Disconnect the cables from the device.

#### <span id="page-66-2"></span>10.2 Recommission

To recommission VOCOM II, perform the following steps:

- $\blacktriangleright$  Switch on the device.
- ▶ Connect the cables to the device.

#### <span id="page-66-3"></span>10.3 Final decommission / disposal

After the end of its useful life, VOCOM II must be properly taken out of service and disposed of.

The device contains electrical components that must be disposed of separately.

- Ensure that the disposal is done properly and in an environmentally sound way.
- Do not dispose VOCOM II with household waste.
- $\blacktriangleright$  Bring the device to a specialist company for proper disposal.
- ▶ Observe the national and local regulations during disposal.
- ▶ Observe WEEE Directive 2012/19/EU.

## <span id="page-67-0"></span>11 Technical specifications

![](_page_67_Picture_387.jpeg)

![](_page_68_Picture_137.jpeg)

Tab. 11–1: Technical specifications of VOCOM II

## <span id="page-69-0"></span>12 Appendix

## <span id="page-69-1"></span>12.1 WLAN country settings

![](_page_69_Picture_30.jpeg)